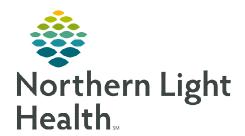

### From the Office of Clinical Informatics

# **ECG Management Creating a Worklist**

July 15, 2022

ECG Management increases the efficiency in which ECG tracings are imported into the medical record. Personalized worklists can be created within ECG Management to filter studies by selected criteria. This flyer outlines the steps to create a worklist within ECG Management.

## **Creating a Worklist**

STEP 1: From PowerChart/FirstNet, click the Cardiovascular button in the toolbar Cardiovascular

Click the Cardiovascular tab in the top STEP 2:

toolbar.

Select Preferences. **STEP 3:** 

Click <add named filter>. **STEP 4:** 

#### **STEP 5:** Basic tab.

- Name field free text worklist title
- Procedure Date select the Days Back, recommended 90 days.
- **Procedure Group** click checkbox to select study
- **Procedure Status** click checkbox to select desired
- **Age Filtering On** click checkbox to select age group
- Click Apply.

#### Click the **Advanced** tab. STEP 6:

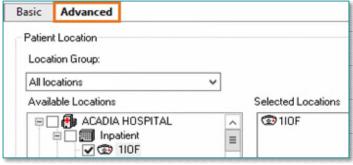

- Click checkbox to the left of desired location to select.
- Use the **plus** (+) button to expand the location to select specific areas.
- Click Apply.
- Click OK.

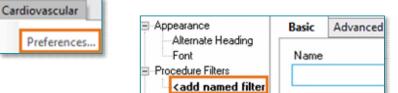

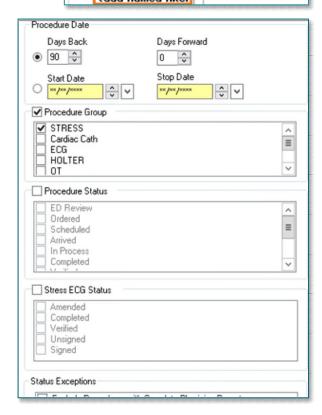

From the Office of Clinical Informatics ECG Management – Creating a Worklist July 15, 2022 Page 2 of 2

### **Worklist Procedure Status**

The **Procedure Status** indicates what state the study is in. This can be viewed the in **Status** column of ECG Management.

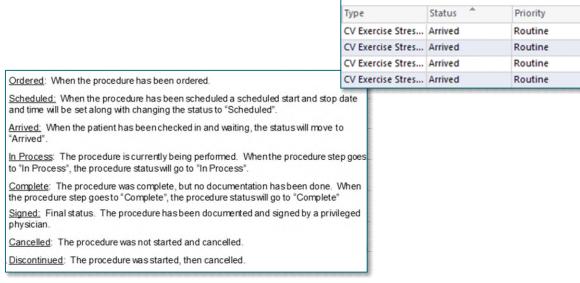

# **Customizing the Column Header**

**STEP 1**: Right-click the column header.

**STEP 2:** Select **Customize Current View**.

Select **Fields**. This will open the **Fields Chooser** and you will be able to add or remove columns.

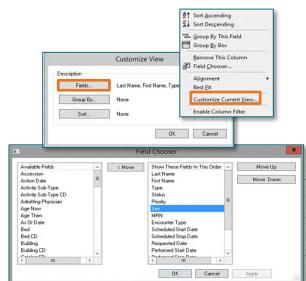